## 物理实验教学规范化工作页面使用说明

- 页面地址, 请首先打开 [http://phylab.fudan.edu.cn](http://phylab.fudan.edu.cn/doku.php?id=public_forum:lab_standard:advlab:start#%E7%AC%AC%E4%BA%8C%E5%B0%8F%E7%BB%84) 首页上有规范化工作各个组的 链接
- 只浏览: 直接浏览即可, 无需任何额外的操作。
- 编辑网页:

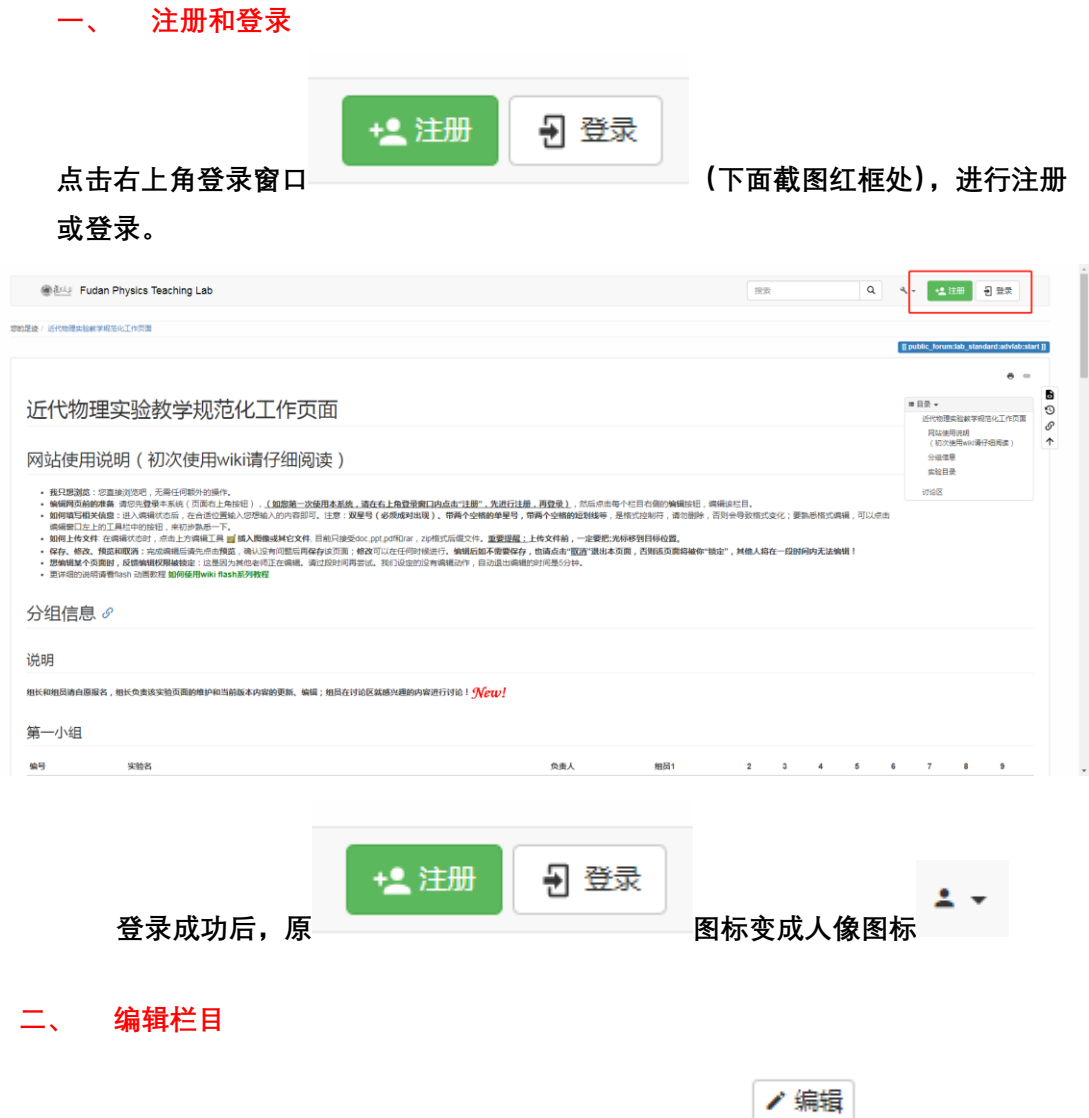

**编辑每个模块时,请找到相应模块右下角的编辑图标** (如编辑第一小 组栏目,则找到下面截图红框处)进行点击

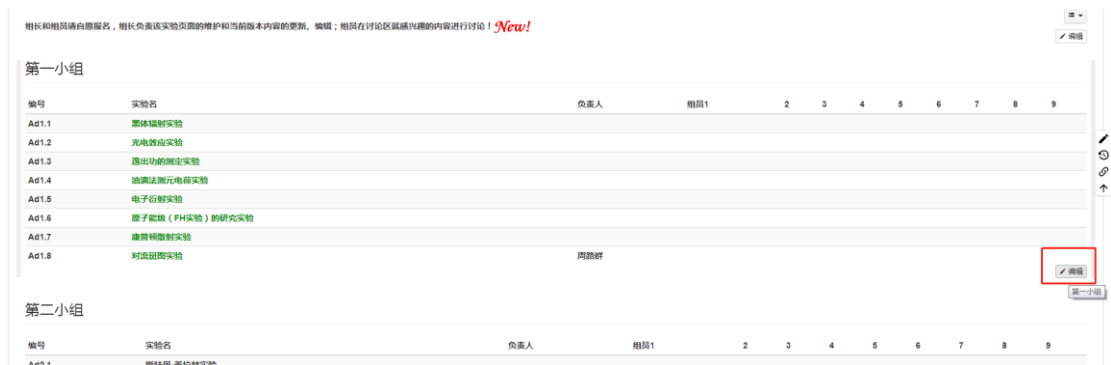

## 三、 填写或修改信息

点击编辑按钮后,将进入编辑该模块页面,在相应位置输入您需要输入的内容即可。

例如,编辑第一小组栏目,进入以下截图,要在第八组"Ad1.8 对流斑图实验"下面 填入填入负责人,就在<mark>红色方框</mark>处两个^中间填写 <br>号处登记名方 並方名: 员处登记名字,就在负责人后面的第一个两个竖线后面填写名字(蓝色圆框处),

 $|XXX|$ 此处以 XXX 代替人名,以此类推。

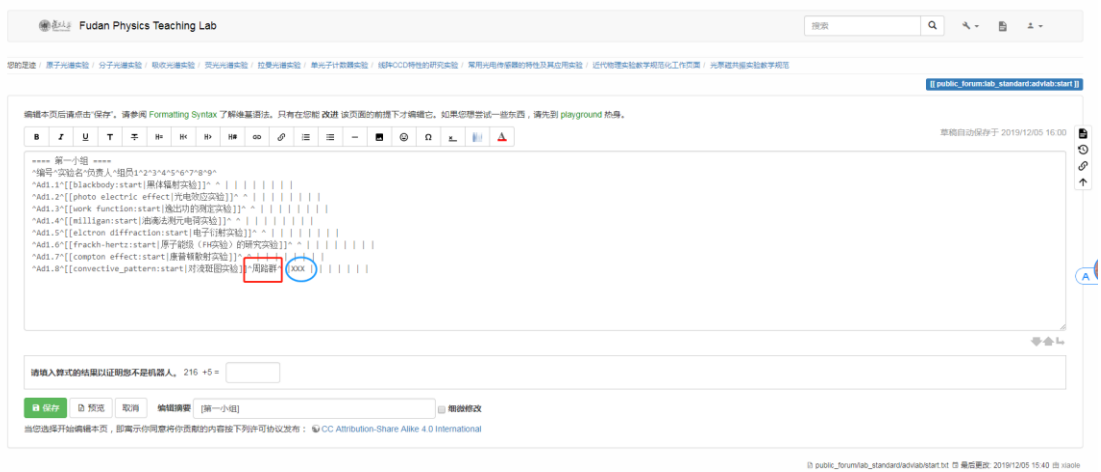

 注意:双星号(必须成对出现)、带两个空格的单星号,带两个空格的短划线等,是 格式控制符,请勿删除,否则会导致格式变化;要熟悉格式编辑,可以点击编辑窗 口左上的工具栏中的按钮,来初步熟悉一下。

## 四、工具栏按钮介绍

鼠标移到相应按钮上,会浮现文字说明

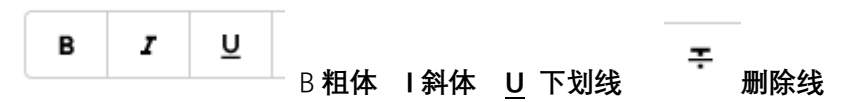

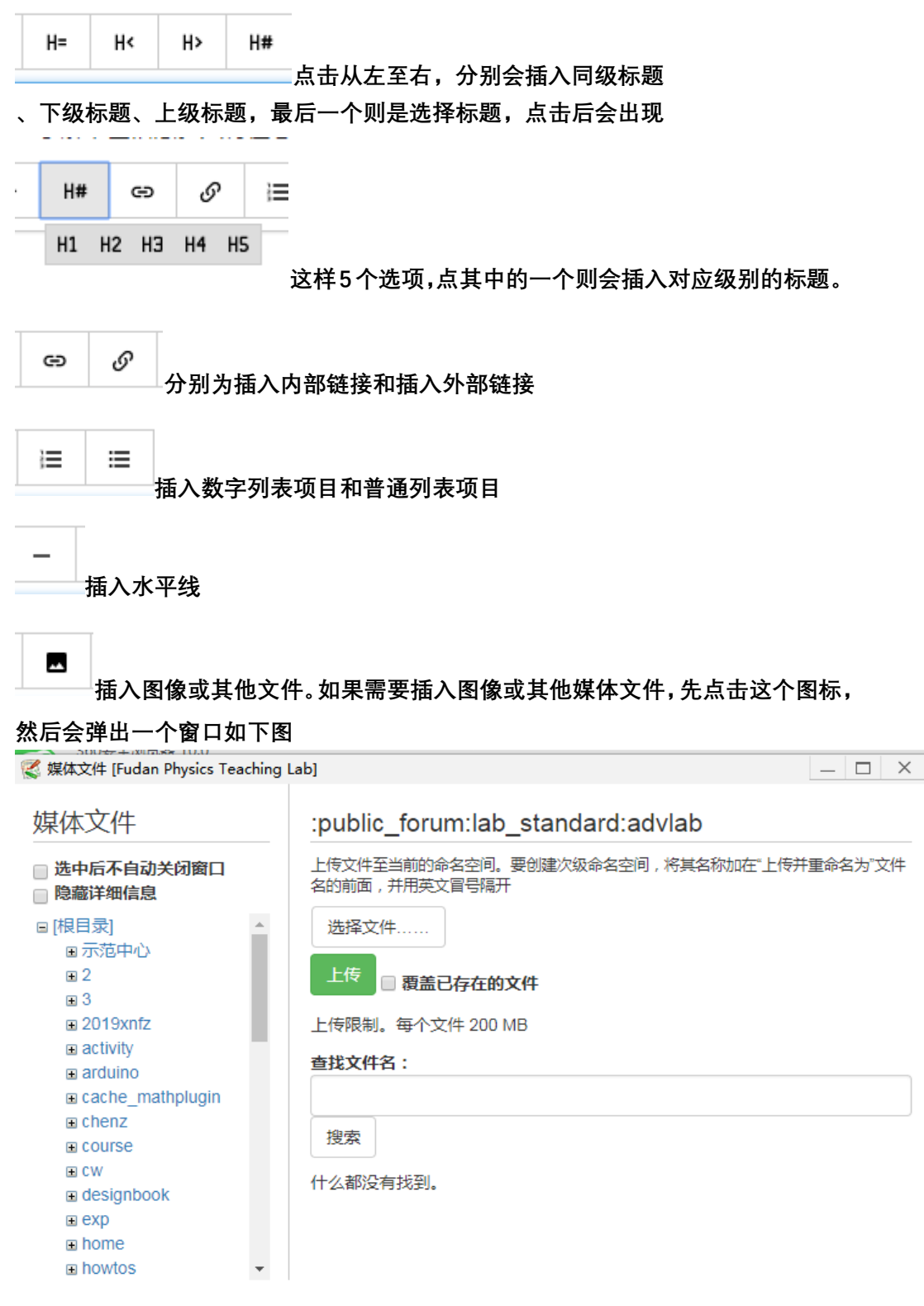

在左边列表选择一个目录文件夹,然后在右边点击选择文件,将本地文件选中,然 后点击绿色的上传按钮,完成上传。 然后在左边列表点击相应的文件夹,在右边找到文件,点击,会弹出选择窗口如下

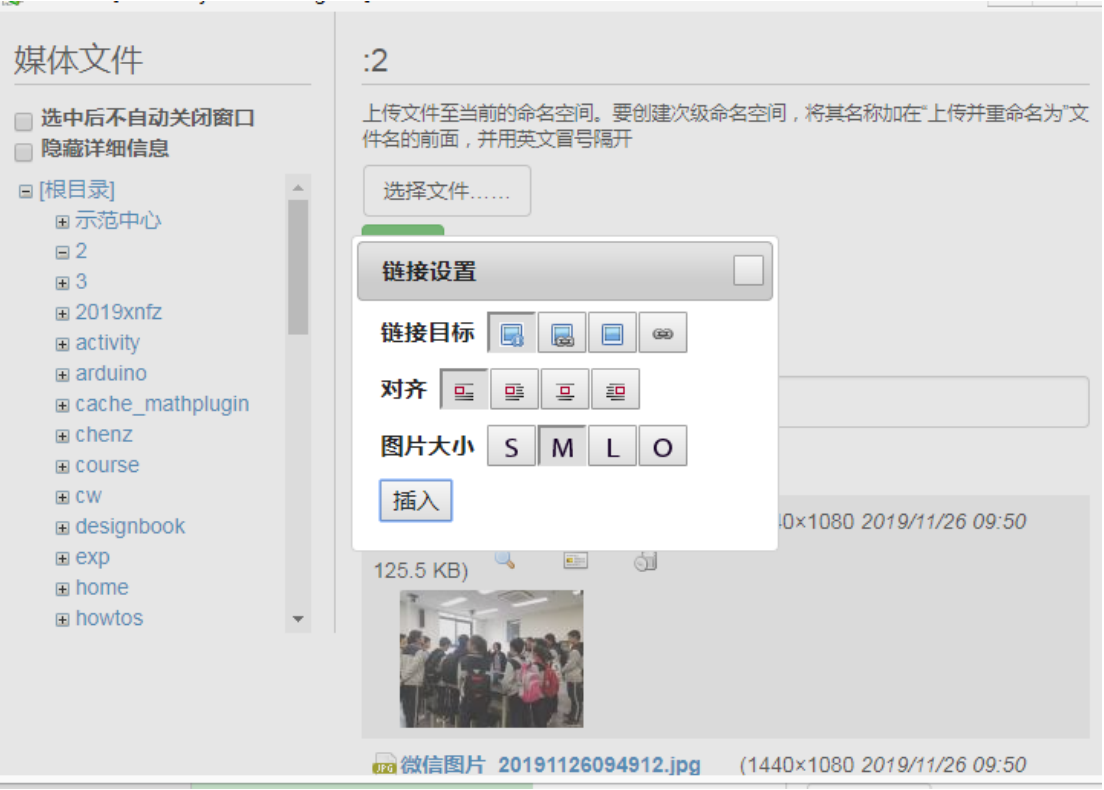

设置好需要的格式(如果不知道如何设置,默认不变即可)点击插入按钮。, 此时编 辑框内光标所在处出现对应的文本,例如下图

编辑本页后请点击"保存"。请参阅 Formatting Syntax 了解维基语法

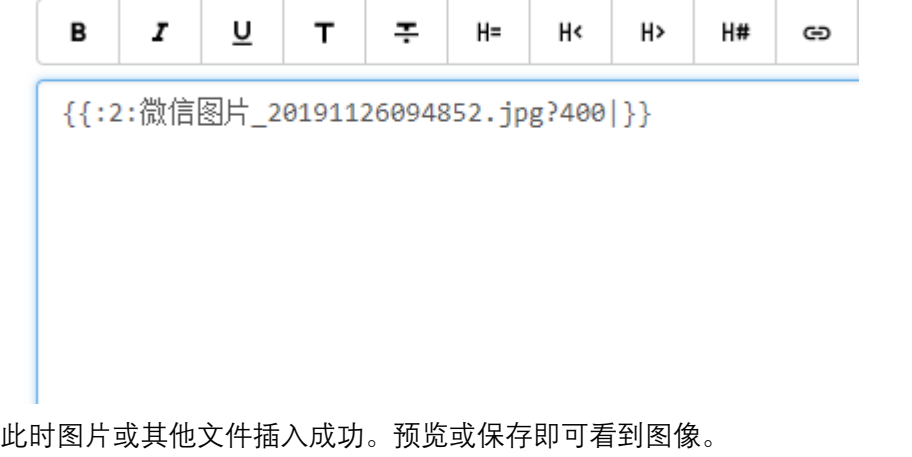

插入图像或其它文件,除图片外,目前只接受 doc,ppt,pdf 和 rar, zip 格式 后缀文件。重要提醒:上传文件前,一定要把光标移到目标位置。

☺ Ω 分别为插入表情符号和插入特殊字符  $x_{-}$ 插入签名,请各位老师注意,这是常用的功能,点击这个按钮之后,编辑框

内光标所在处会出现如下图文本

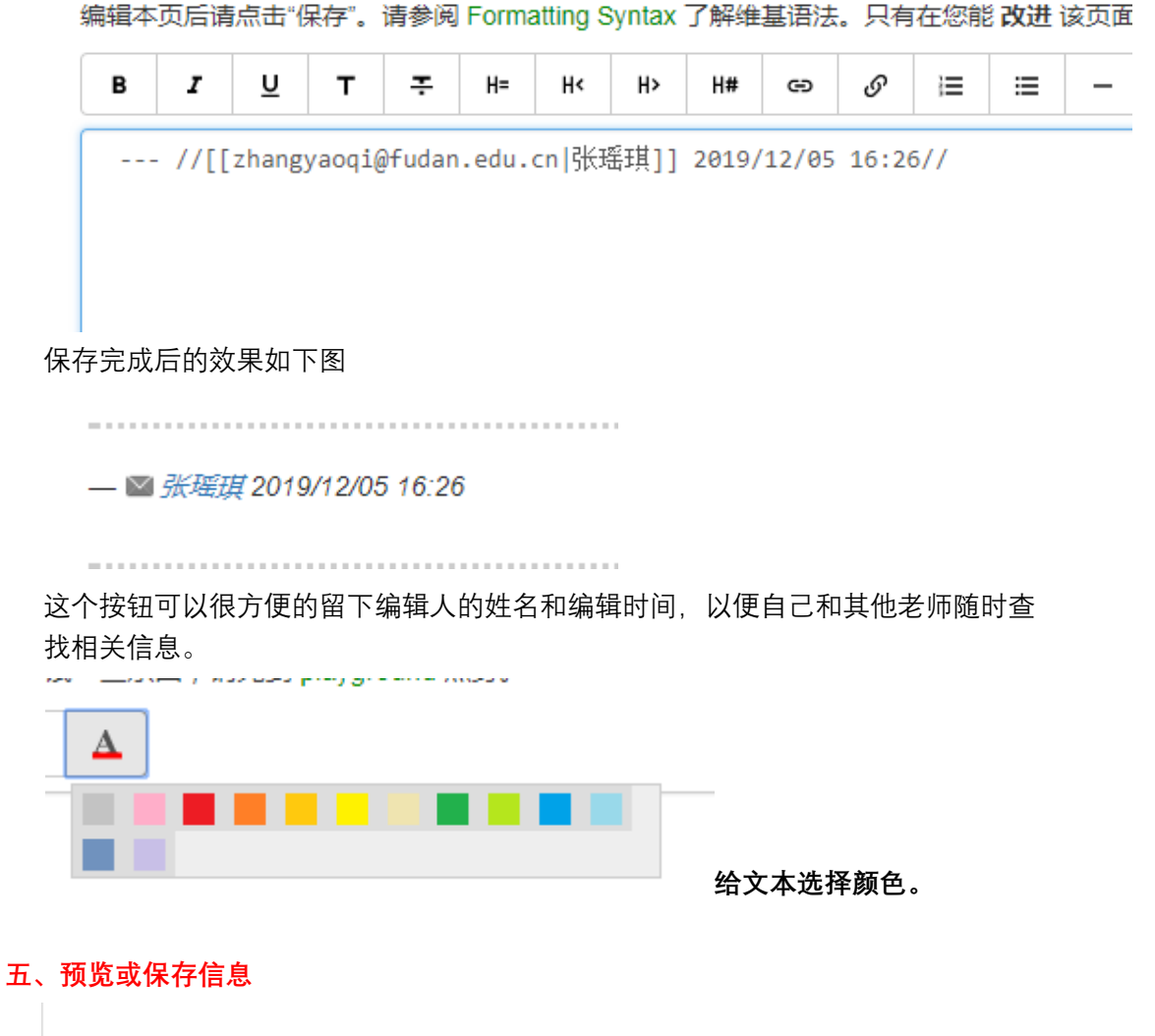

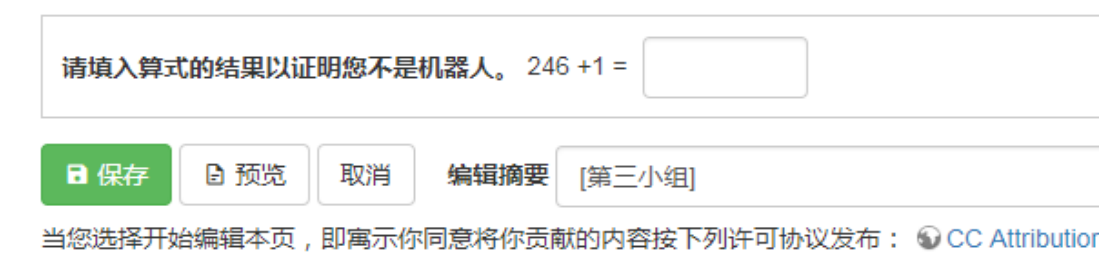

编辑完信息之后,想要预览,直接点预览按钮,即可在下方看到之前编辑后将要发 布的页面,如下图

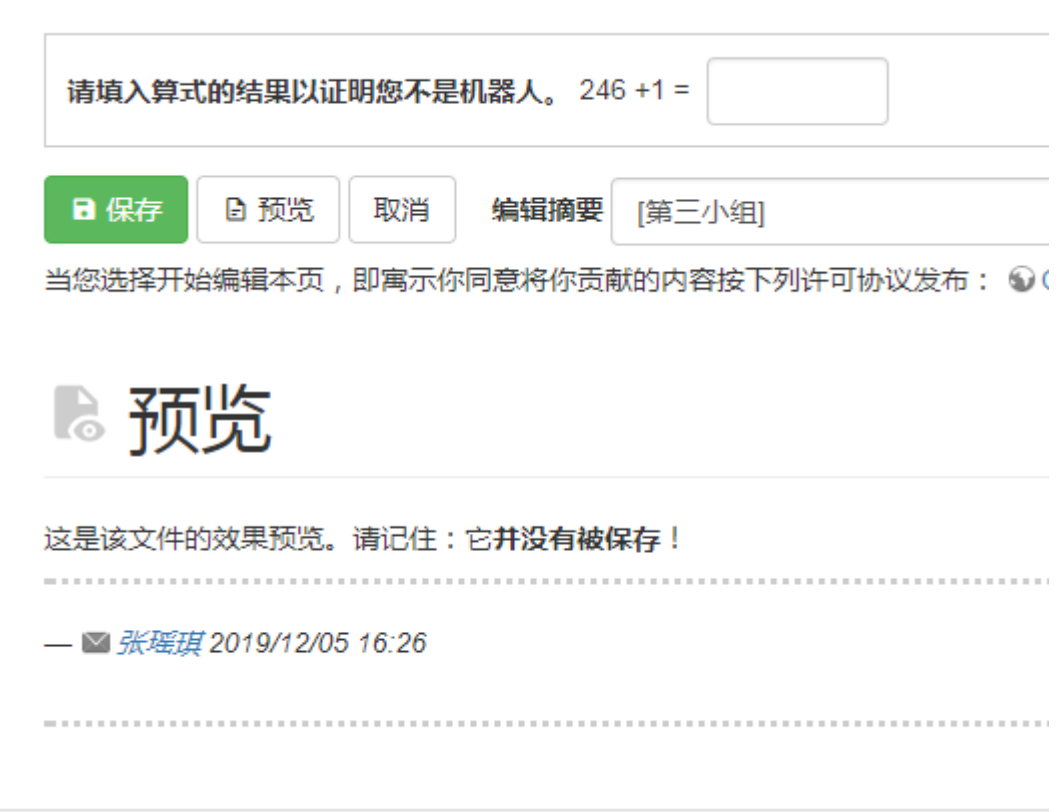

预览无误后想要保存信息,则首先填入上面算式的答案(验证码),然后点击绿色的 按钮保存即可。

完成编辑后请先点击预览,确认没有问题后再保存该页面;修改可以在任何时候进 行。编辑后如不需要保存,也请点击"取消"退出本页面,否则该页面将被你"锁定", 其他人将在一段时间内无法编辑!

关于编辑权限被锁定无法编辑:这是因为其他老师正在编辑。请过段时间再尝试。 我们设定的没有编辑动作,自动退出编辑的时间是 5 分钟。

● 更详细的说明请看网页上的教程 如何使用 [wiki flash](http://phylab.fudan.edu.cn/doku.php?id=wikicourse:start) 系列教程